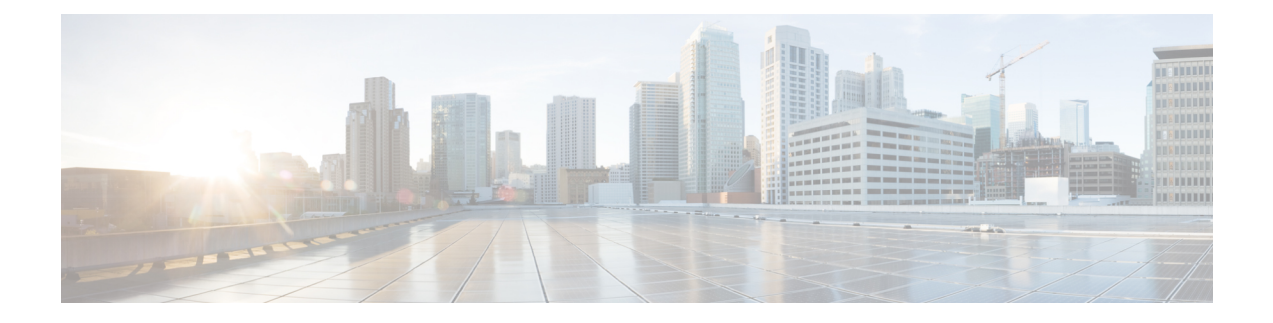

# **Joining a Meeting**

You can join a meeting by selecting the meeting URL, which the host sends you via an invitation email message or an instant message.

- Joining a [Meeting](#page-0-0) From an Email, page 1
- Joining a Meeting From the [Meetings](#page-1-0) Page, page 2
- Joining By Meeting [Number,](#page-2-0) page 3

# <span id="page-0-0"></span>**Joining a Meeting From an Email**

### **Procedure**

Г

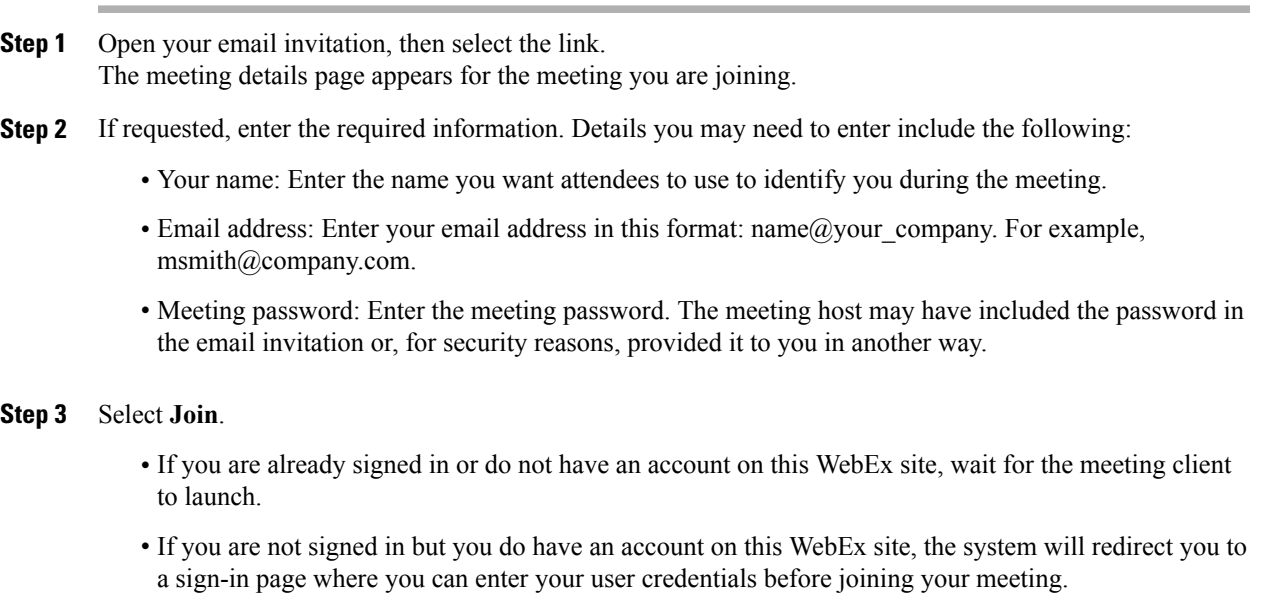

If your site is configured for single sign-on (SSO), the sign-in page will be on your company's SSO site. If your site is not configured for SSO, you will sign in through the WebEx sign in page. **Note**

#### **What to Do Next**

If you are using Chrome  $32^*$  and later or Firefox  $27^*$  and later, you may see a prompt to install a Cisco WebEx plug-in. Select **Download** and follow the instructions to install the required plug-in.

\*The exact versions of Chrome and Firefox that are impacted by this policy have not been finalized as of the publishing of this document.

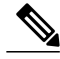

**Note** After installing the plug-in, you may need to enable it.

- If you are using Chrome, select the plug-in icon that displays on the top right of your page, check the **Always allow plug-ins...** option and select **Done**.
- If you are using Firefox, select the plug-in icon that displays at the beginning of your URL (before https:) and select **Allow and Remember**.

If the meeting doesn't start automatically, refresh the page.

## <span id="page-1-0"></span>**Joining a Meeting From the Meetings Page**

#### **Procedure**

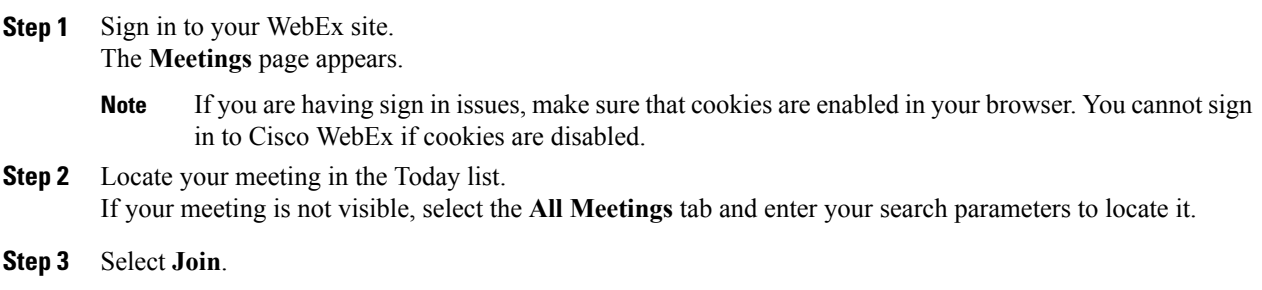

#### **What to Do Next**

If you are using Chrome  $32^*$  and later or Firefox  $27^*$  and later, you may see a prompt to install a Cisco WebEx plug-in. Select **Download** and follow the instructions to install the required plug-in.

\*The exact versions of Chrome and Firefox that are impacted by this policy have not been finalized as of the publishing of this document.

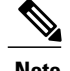

**Note** After installing the plug-in, you may need to enable it.

- If you are using Chrome, select the plug-in icon that displays on the top right of your page, check the **Always allow plug-ins...** option and select **Done**.
- If you are using Firefox, select the plug-in icon that displays at the beginning of your URL (before https:) and select **Allow and Remember**.

If the meeting doesn't start automatically, refresh the page.

## <span id="page-2-0"></span>**Joining By Meeting Number**

You can join a meeting by using the meeting number whether you are signed in to Cisco WebEx or not.

### **Procedure**

Complete one of the following:

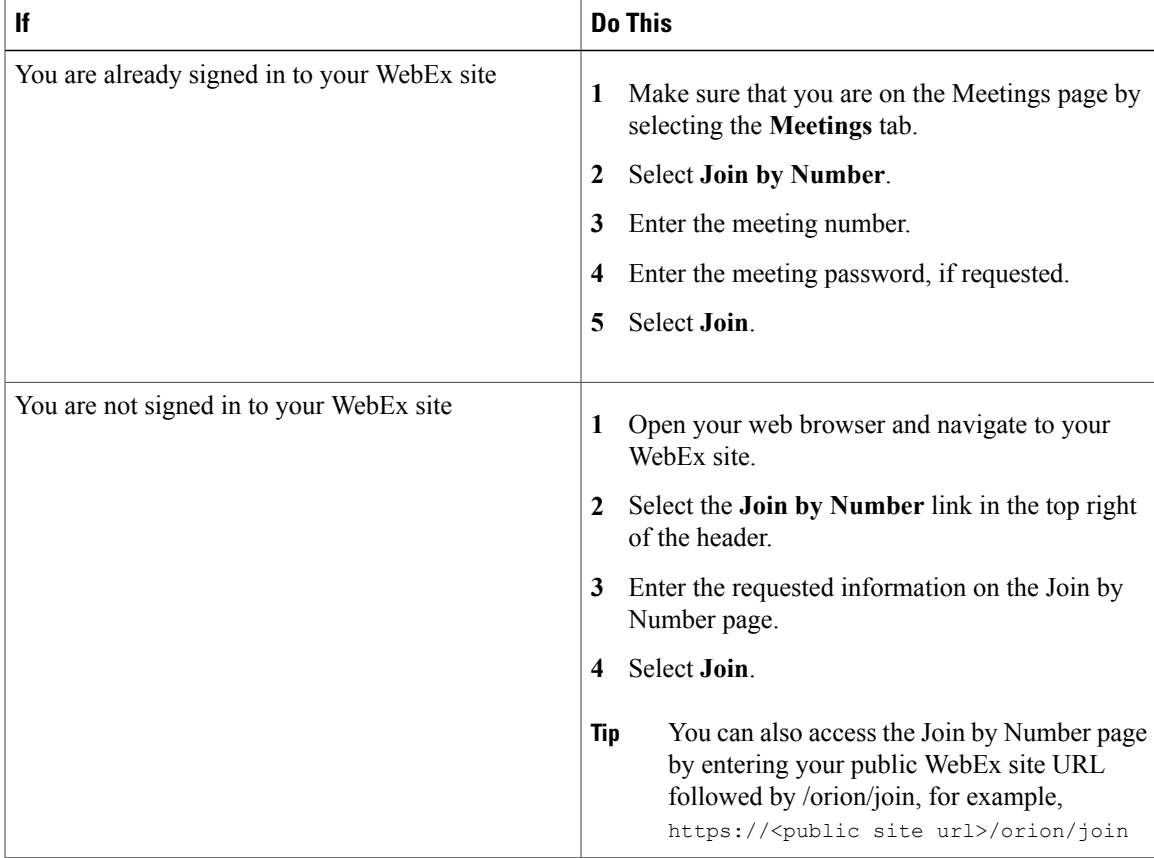

If you are using Chrome  $32*$  and later or Firefox  $27*$  and later, you may see a prompt to install a Cisco WebEx plug-in. Select **Download** and follow the instructions to install the required plug-in.

\*The exact versions of Chrome and Firefox that are impacted by this policy have not been finalized as of the publishing of this document.

- **Note** After installing the plug-in, you may need to enable it.
	- If you are using Chrome, select the plug-in icon that displays on the top right of your page, check the **Always allow plug-ins...** option and select **Done**.
	- If you are using Firefox, select the plug-in icon that displays at the beginning of your URL (before https:) and select **Allow and Remember**.
	- If the meeting doesn't start automatically, refresh the page.

#### **Troubleshooting Tips**

If you cannot join the meeting by using the meeting number, do the following:

- Make sure that you are entering the correct meeting number.
- Make sure that it is the correct time to join the meeting.
- If your information is correct, search for the meeting on the Meetings page and try to join from the link.